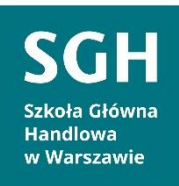

# **INSTRUKCJA**

**Rejestracja indywidualnego konta pracownika naukowego SGH w Polskiej Bibliografii Naukowej (PBN), powiązania konta PBN z identyfikatorem ORCID oraz ze Zintegrowanym Systemem Informacji o Szkolnictwie Wyższym i Nauce POL-on.**

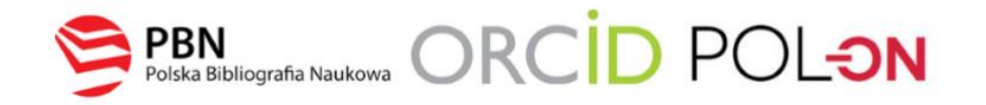

## **Spis treści**

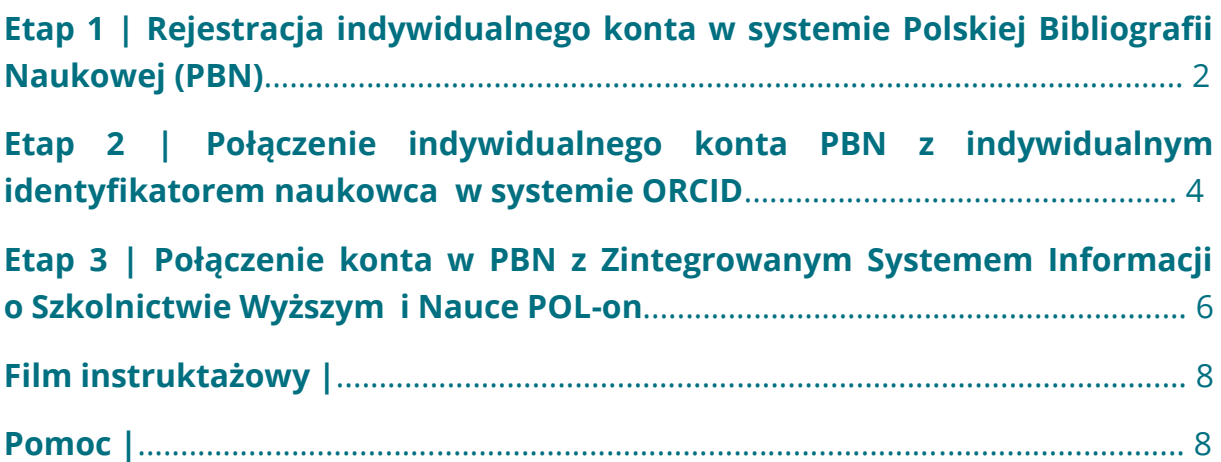

## **Etap 1 | Rejestracja indywidualnego konta w systemie Polskiej Bibliografii Naukowej (PBN)**

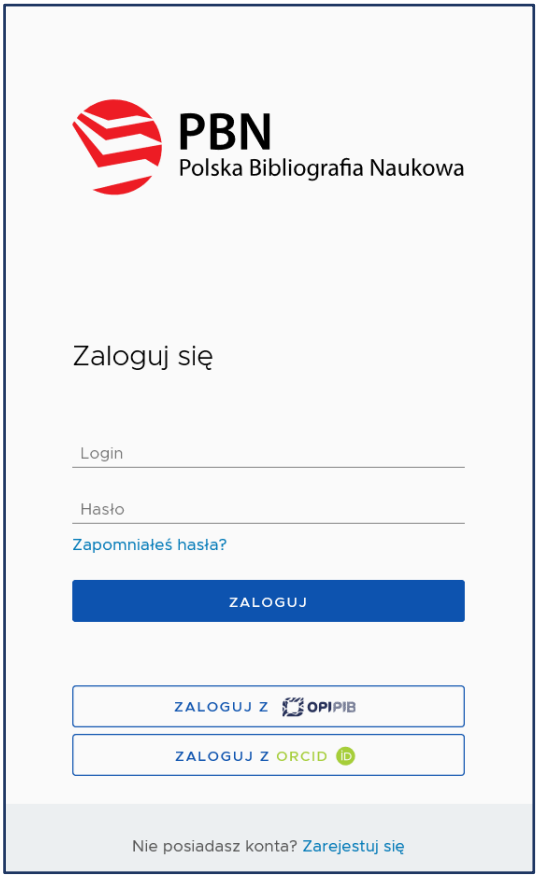

**Krok 1** [Formularz rejestracyjny](https://pbn.nauka.gov.pl/auth/login) dostępny jest na stronie PBN.

**Krok 2** Po kliknięciu Zarejestruj się pokaże się formularz rejestracji.

Użyj adresu służbowego, np.: jan.kowalski@sgh.waw.pl

Użyj hasła złożonego z przynajmniej czterech, co najmniej 4-literowych słów, oddzielonych od siebie spacjami np. *raz w przelocie sezonowy smok nawiedził zamku bramy*.

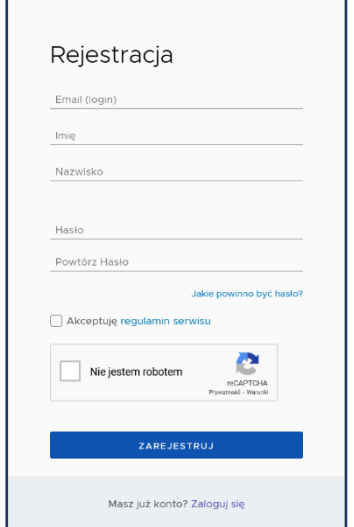

┑

п

**Krok 3** System wyświetli komunikat:

#### **KONTO NIEAKTYWNE**

*Twoje konto czeka na aktywację. Sprawdź swoją skrzynkę pocztową*

*i aktywuj konto.*

**Krok 4** Na podany adres e-mail zostanie wysłana wiadomość o konieczności aktywacji konta. Należy jej dokonać klikając w link aktywacyjny Aktywuj swoje konto:

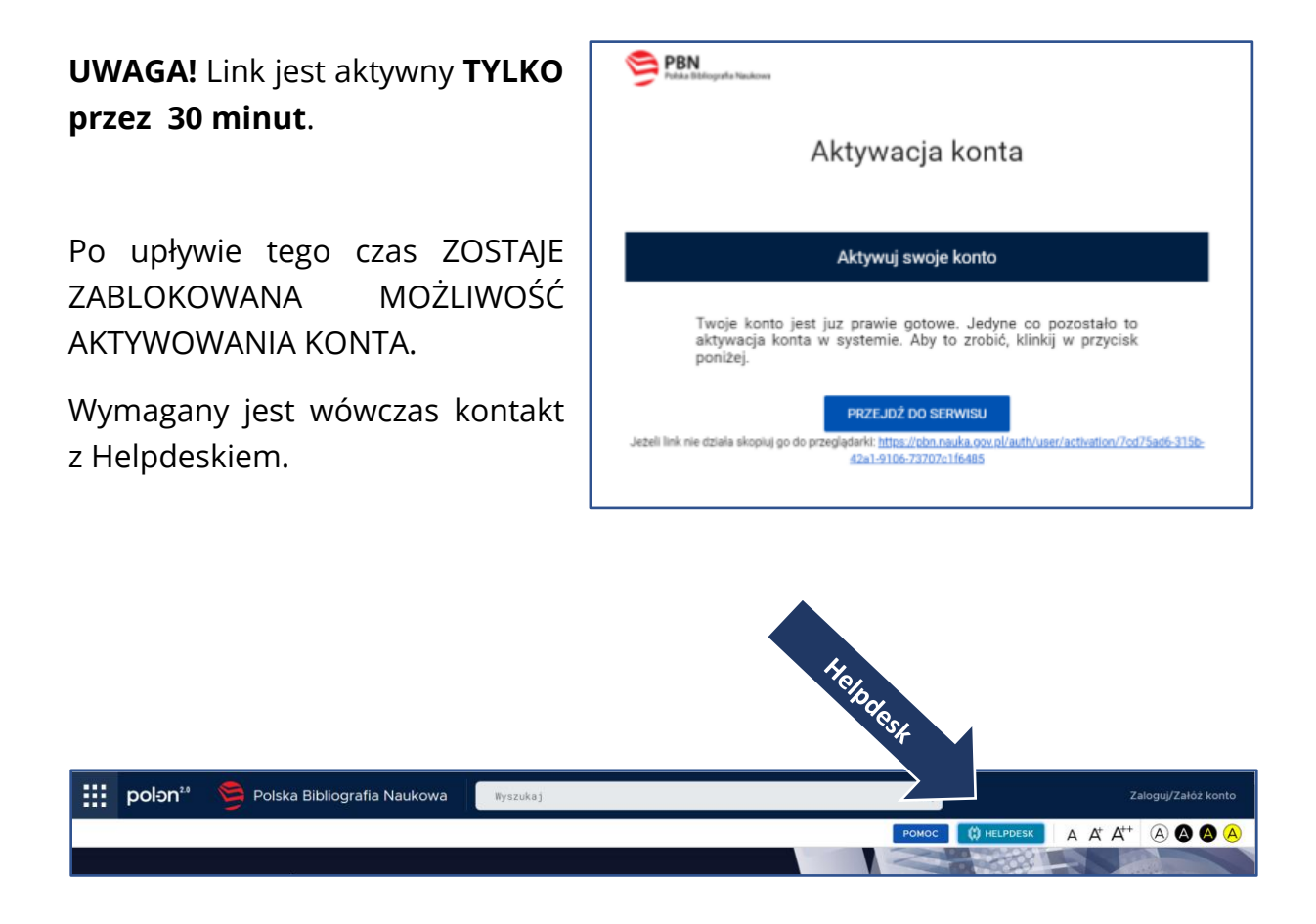

**Krok 5** System wyświetli komunikat informujący o pomyślnie zakończonej aktywacji i możliwości zalogowania.

**Krok 6** [Zaloguj się do PBN](https://pbn.nauka.gov.pl/auth/login). Twoim loginem jest podany adres e-mail.

## **Etap 2 | Połączenie indywidualnego konta PBN z indywidualnym identyfikatorem naukowca w systemie ORCID**

**Uwaga!** Proces podpięcia identyfikatora ORCID iD do konta PBN może się odbyć, jeżeli przeglądarka nie ma włączonej blokady wyskakujących okienek. W niektórych przeglądarkach włączona blokada uniemożliwia pojawienie się okien systemu ORCID. Zalecane przeglądarki to FIREFOX oraz CHROME.

**Krok 1** Po zalogowaniu do konta PBN w prawym górnym rogu pojawi się imię i nazwisko użytkownika. Po kliknięciu pojawi się rozwijane menu.

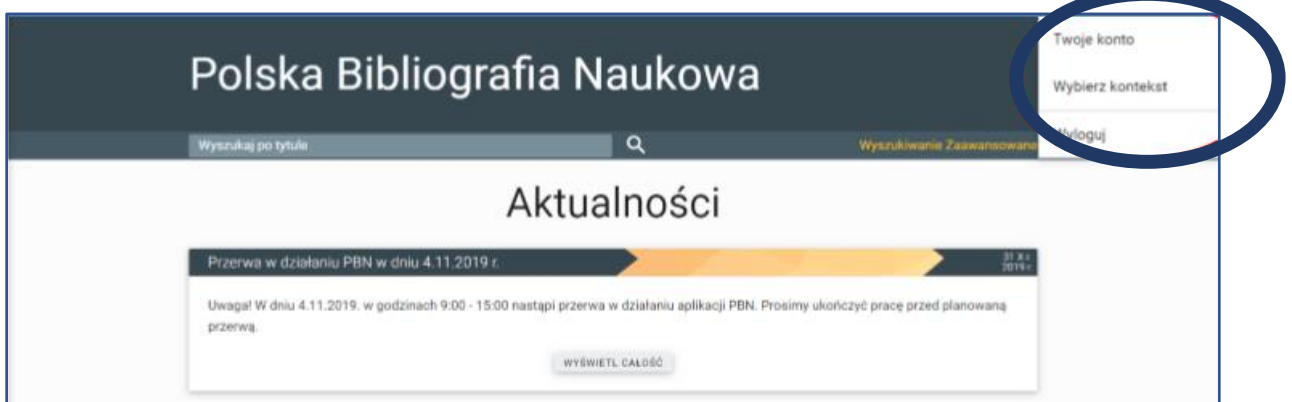

#### Widok po kliknięciu Twoje konto:

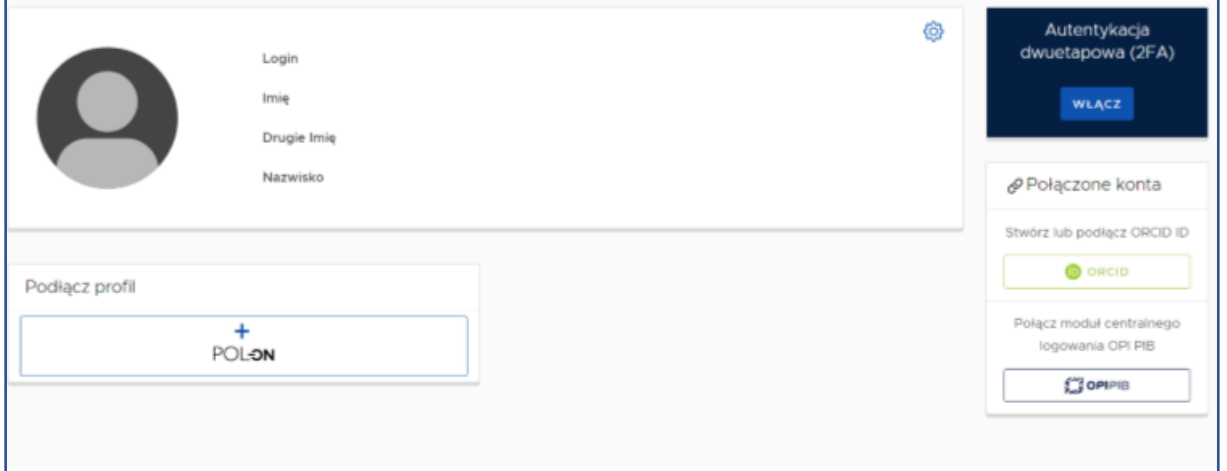

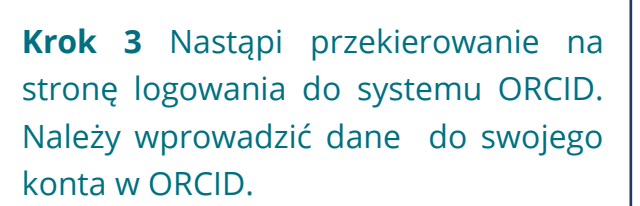

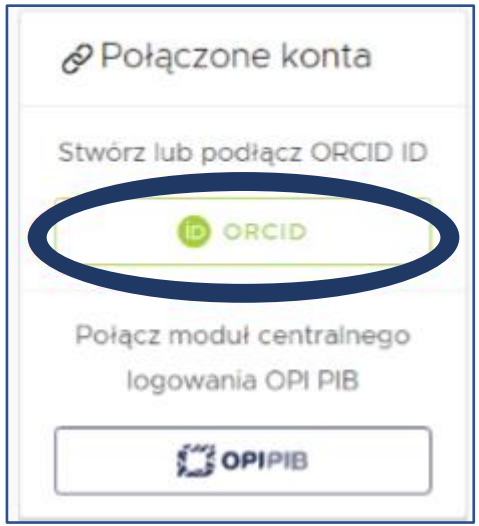

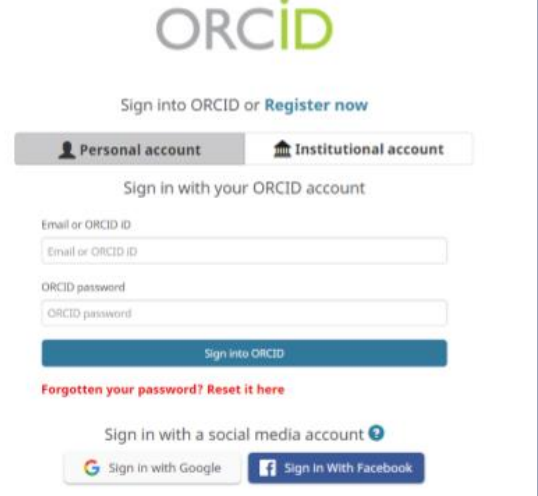

**Krok 4** Należy zaakceptować autoryzację systemu PBN wybierając przycisk Authorize. Dzięki temu ORCID ID zostanie powiązany z kontem PBN.

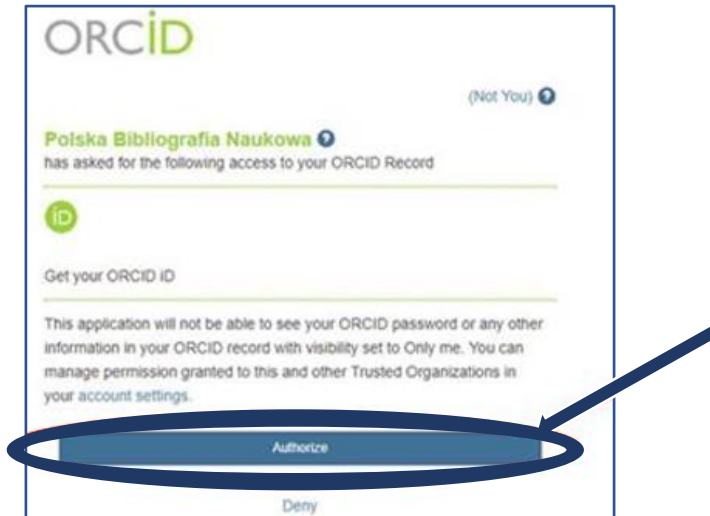

**Krok 5** W zakładce Twoje konto w PBN pojawi się identyfikator ORCID.

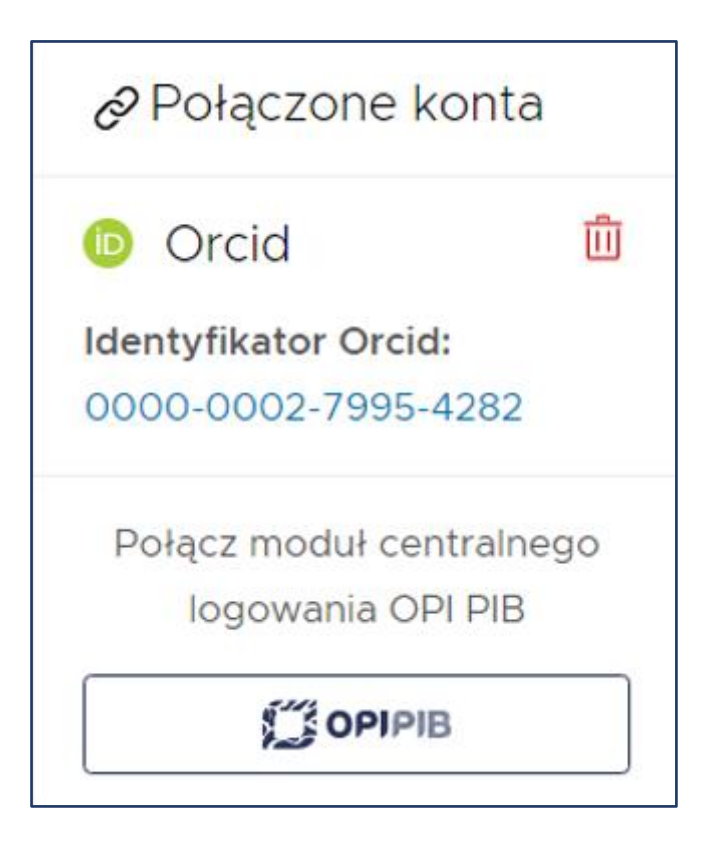

## **Etap 3 | Połączenie konta w PBN z Zintegrowanym Systemem Informacji o Szkolnictwie Wyższym i Nauce POL-on**

**Krok 1** Po zalogowaniu do konta PBN w prawym górnym rogu pojawi się imię i nazwisko użytkownika. Po kliknięciu pojawi się rozwijane menu.

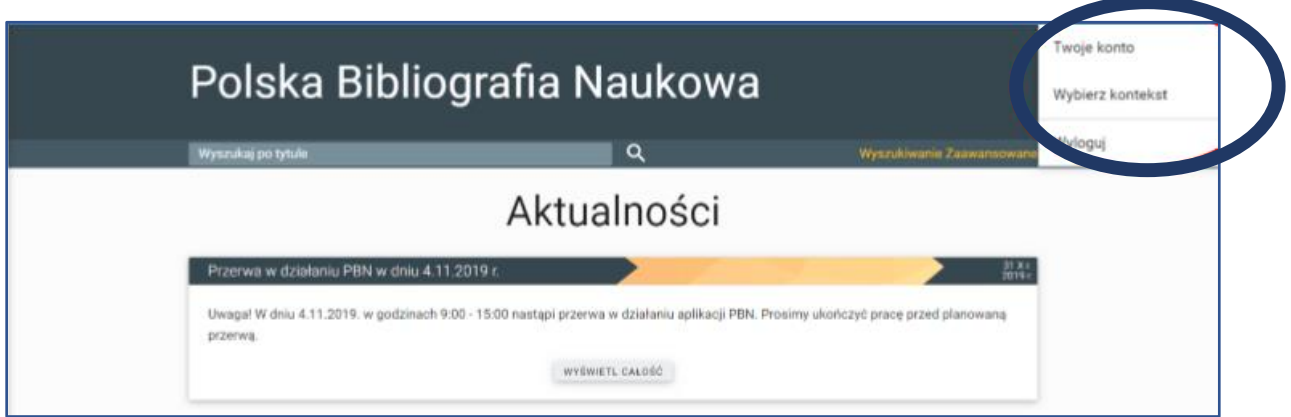

## Widok po kliknięciu Twoje konto:

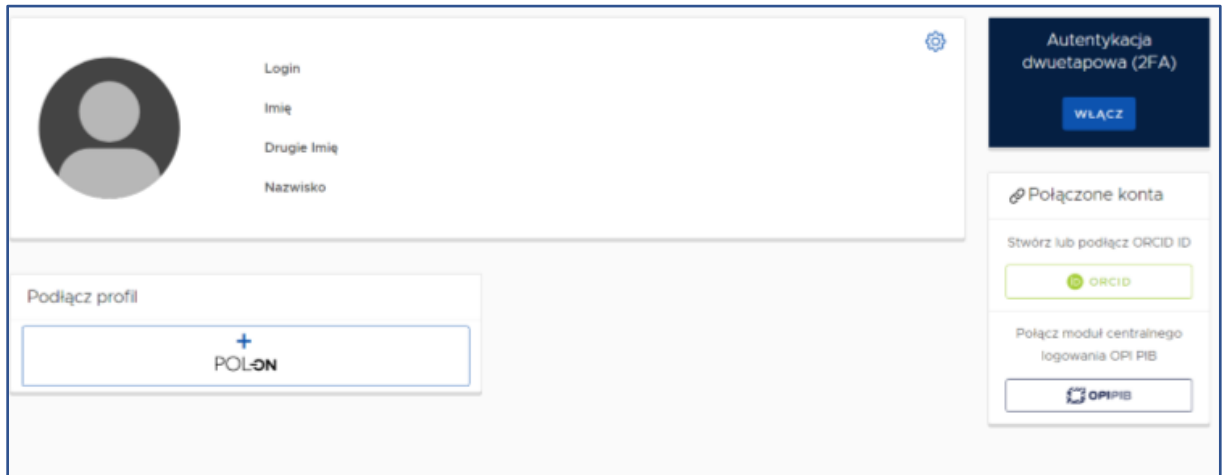

**Krok 2** Po wejściu w Twoje konto należy wybrać przycisk POL-on.

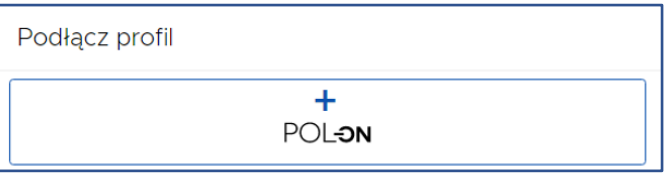

**Krok 3** Podłącz identyfikator POL-on za pomocą numeru PESEL (dla obywateli polskich) lub kodu kraju i numeru dokumentu.

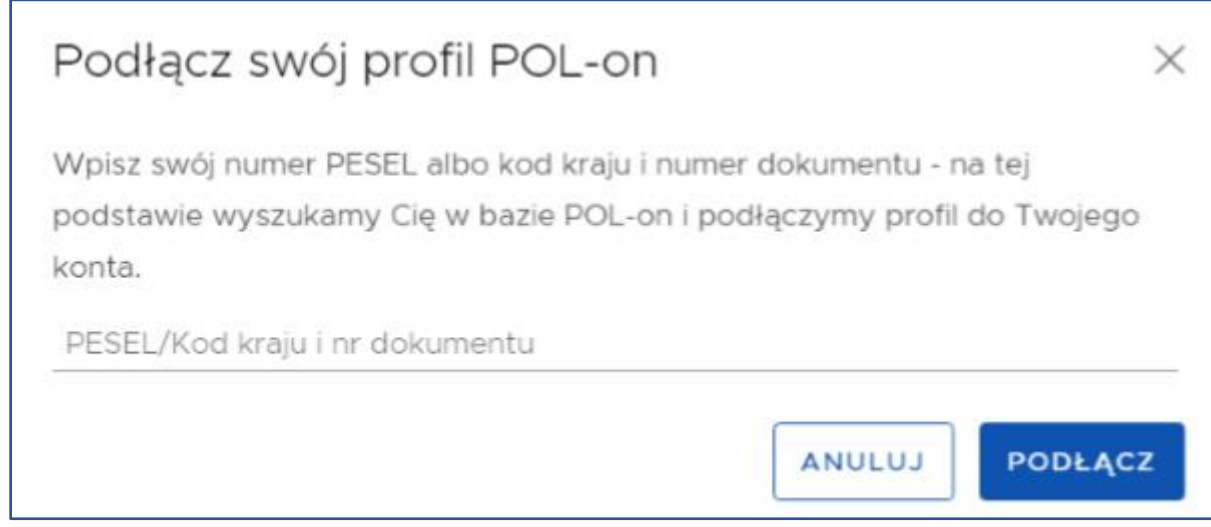

**Uwaga!** Zmiany w profilu POL-on mogą być widoczne dopiero po 24 godzinach.

## **Film instruktażowy**

#### [Jak przypisać ORCID ID do osoby w PBN?](https://www.youtube.com/watch?v=zCIKEpVM3Yg&feature=youtu.be)

#### **Pomoc**

W razie trudności prosimy o kontakt do:

#### **Biblioteka:**

Marcin Ochalski – [marcin.ochalski@sgh.waw.pl](mailto:marcin.ochalski@sgh.waw.pl) lub za pośrednictwem MS TEAMS

### **Dział Nauki:**

Anna Kotlińska – [akotli@sgh.waw.pl](mailto:akotli@sgh.waw.pl) lub za pośrednictwem MS TEAMS

Anna Ulatowska – [aulato@sgh.waw.pl](mailto:aulato@sgh.waw.pl) lub za pośrednictwem MS TEAMS